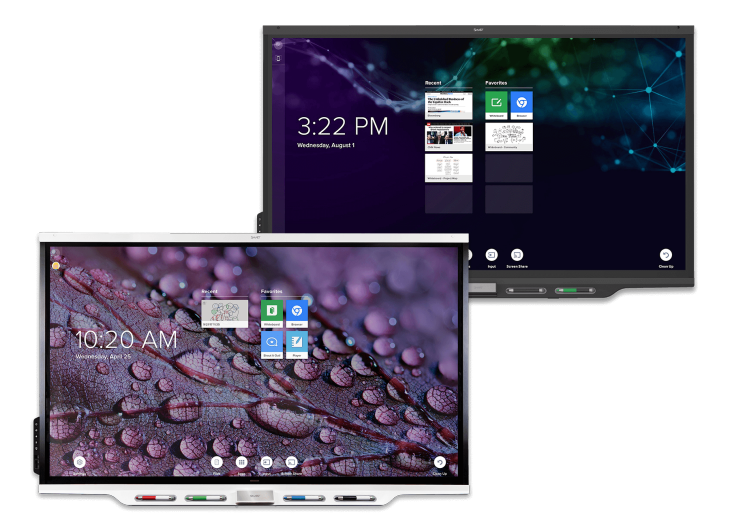

# **SMART Board® 7000** | **7000 Pro**

**series interactive displays**

## **User guide**

SBID-7275-V2 | SBID-7286-V2 | SBID-7275P-V2 | SBID-7286P-V2 SBID-7075-V2 | SBID-7086-V2 | SBID-7075P-V2 | SBID-7086P-V2 SBID-7375 | SBID-7386 | SBID-7275 | SBID-7286 | SBID-7075 | SBID-7086 SBID-7375P | SBID-7386P | SBID-7275P | SBID-7286P | SBID-7075P | SBID-7086P ID7075-2 | ID7086-2 | ID7075-1 | ID7086-1

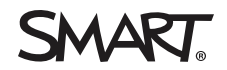

Was this document helpful? [smarttech.com/docfeedback/171163](https://www.smarttech.com/docfeedback/171163)

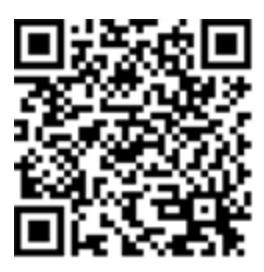

### Learn more

This guide and other resources for SMART Board 7000 and 7000 Pro series interactive displays are available in the Support section of the SMART website [\(smarttech.com/support](https://www.smarttech.com/support)). Scan this QR code to view these resources on your mobile device.

#### **Licenses**

The terms HDMI and HDMI High-Definition Multimedia Interface, and the HDMI logo are trademarks or registered trademarks of HDMI Licensing LLC in the United States and other countries.

The Bluetooth word mark is owned by the Bluetooth SIG, Inc. and any use of such marks by SMART Technologies ULC is under license.

#### **Trademark notice**

SMART Board, SMART Notebook, SMART Meeting Pro, SMART TeamWorks, SMART Ink, SMART lab, HyPr Touch, Pen ID, smarttech, the SMART logo and all SMART taglines are trademarks or registered trademarks of SMART Technologies ULC in the U.S. and/or other countries. Intel is a trademark of Intel Corporation in the U.S. and/or other countries. Microsoft and Windows are either registered trademarks or trademarks of Microsoft Corporation in the United States and/or other countries. Google, Google Cast, Android, Chrome and Chromebook are trademarks of Google Inc. All other third-party product and company names may be trademarks of their respective owners.

#### **Copyright notice**

© 2017–2024 SMART Technologies ULC. All rights reserved. No part of this publication may be reproduced, transmitted, transcribed, stored in a retrieval system or translated<br>into any language in any form by any means withou does not represent a commitment on the part of SMART.

This product and/or use thereof is covered by one or more of the following U.S. patents:

[www.smarttech.com/patents](https://www.smarttech.com/patents)

September 27, 2024

# <span id="page-2-0"></span>**Important information**

#### **Note**

Refer to the SMART Board <sup>7000</sup> and <sup>7000</sup> Pro series interactive displays installation and maintenance guide ([docs.smarttech.com/kb/171164\)](https://docs.smarttech.com/en/kb/171164) for important information about installing and maintaining the display.

#### **Warning**

- Do not open or disassemble the display. You risk electrical shock from the high voltage inside the casing. Opening the casing also voids the warranty.
- Do not stand (or allow children to stand) on a chair to touch the surface of the display.
- To reduce the risk of fire or electric shock, do not expose the display to rain or moisture.
- Do not insert objects inside the cabinet ventilation holes, because they could touch dangerous voltage points and cause electric shock, fire or product damage which may not be covered by the warranty.
- Do not place heavy objects on the power cable. Damage to the cable could cause shock, fire or product damage which may not be covered by the warranty.
- If the glass is broken, do not touch the liquid crystal. To prevent injury, handle glass fragments with care when disposing of them.
- Disconnect all of the display's power cables from the wall outlet and seek assistance from qualified service personnel if any of the following occur:
	- <sup>o</sup> The power cable or plug is damaged
	- $\circ$  Liquid is spilled into the display
	- <sup>o</sup> Objects fall into the display
	- <sup>o</sup> The display is dropped
	- <sup>o</sup> Structural damage, such as cracking, occurs
	- The display behaves unexpectedly when you follow operating instructions

# **Contents**

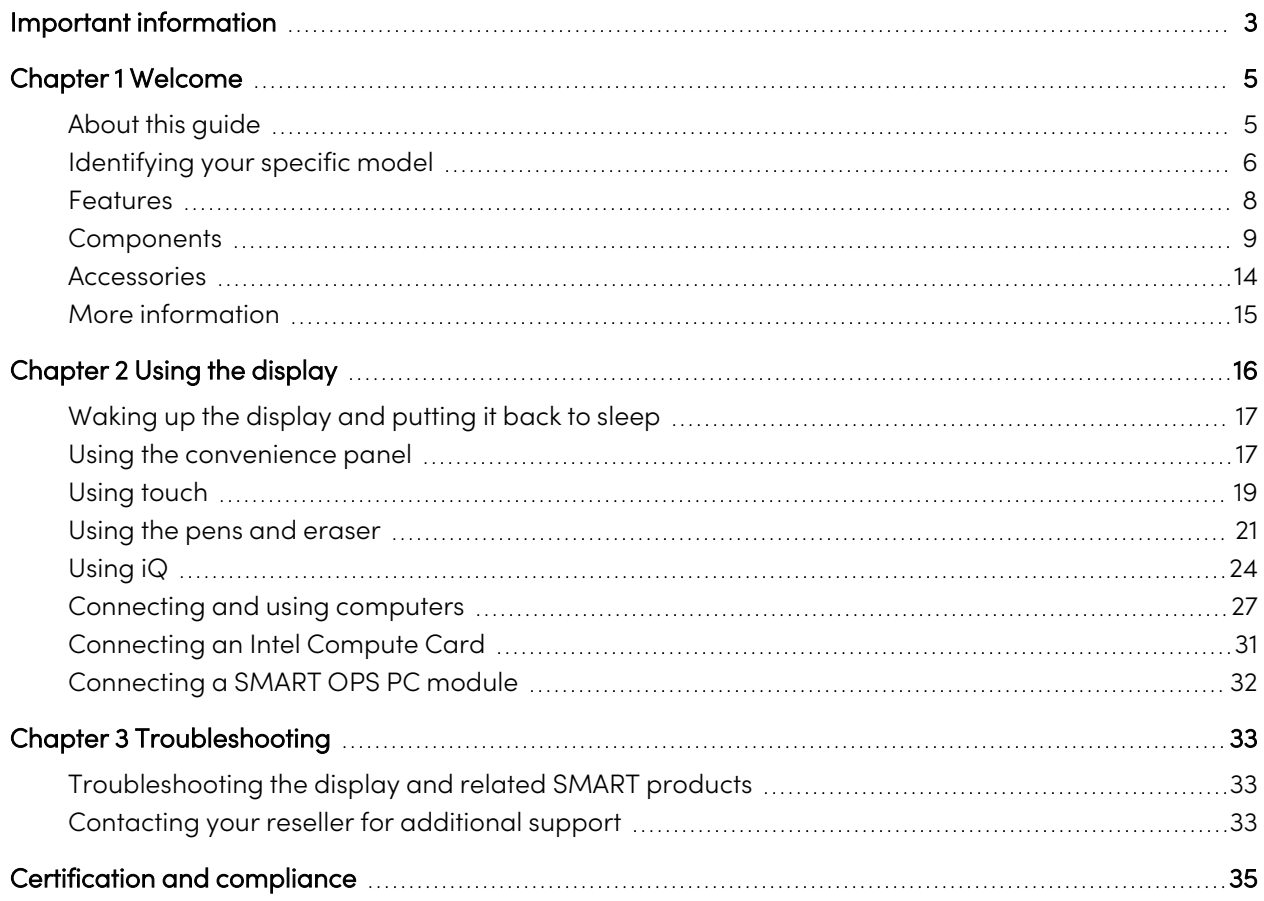

# <span id="page-4-0"></span>Chapter 1 **Welcome**

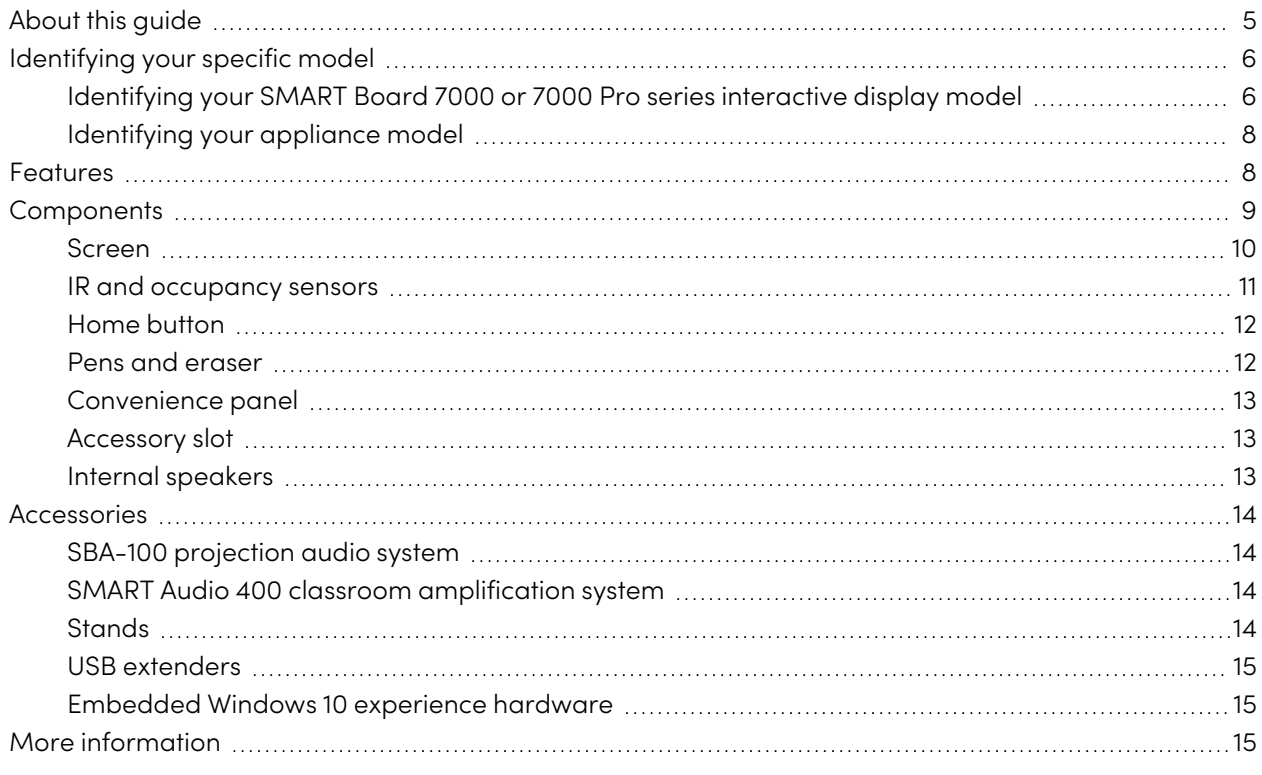

<span id="page-4-1"></span>This chapter introduces the SMART Board® 7000 and 7000 Pro series interactive displays.

## About this guide

This guide explains how to use a SMART Board 7000 or 7000 Pro series interactive display.

This guide is intended for individuals who use displays in their organizations. Other documentation and resources are available for those who install and maintain displays (see More [information](#page-14-0) on page 15).

## <span id="page-5-0"></span>Identifying your specific model

SMART offers several different models of the SMART Board 7000 and 7000 Pro series interactive display and appliance.

## <span id="page-5-1"></span>Identifying your SMART Board 7000 or 7000 Pro series interactive display model

The following models of SMART Board 7000 and 7000 Pro series interactive display are available:

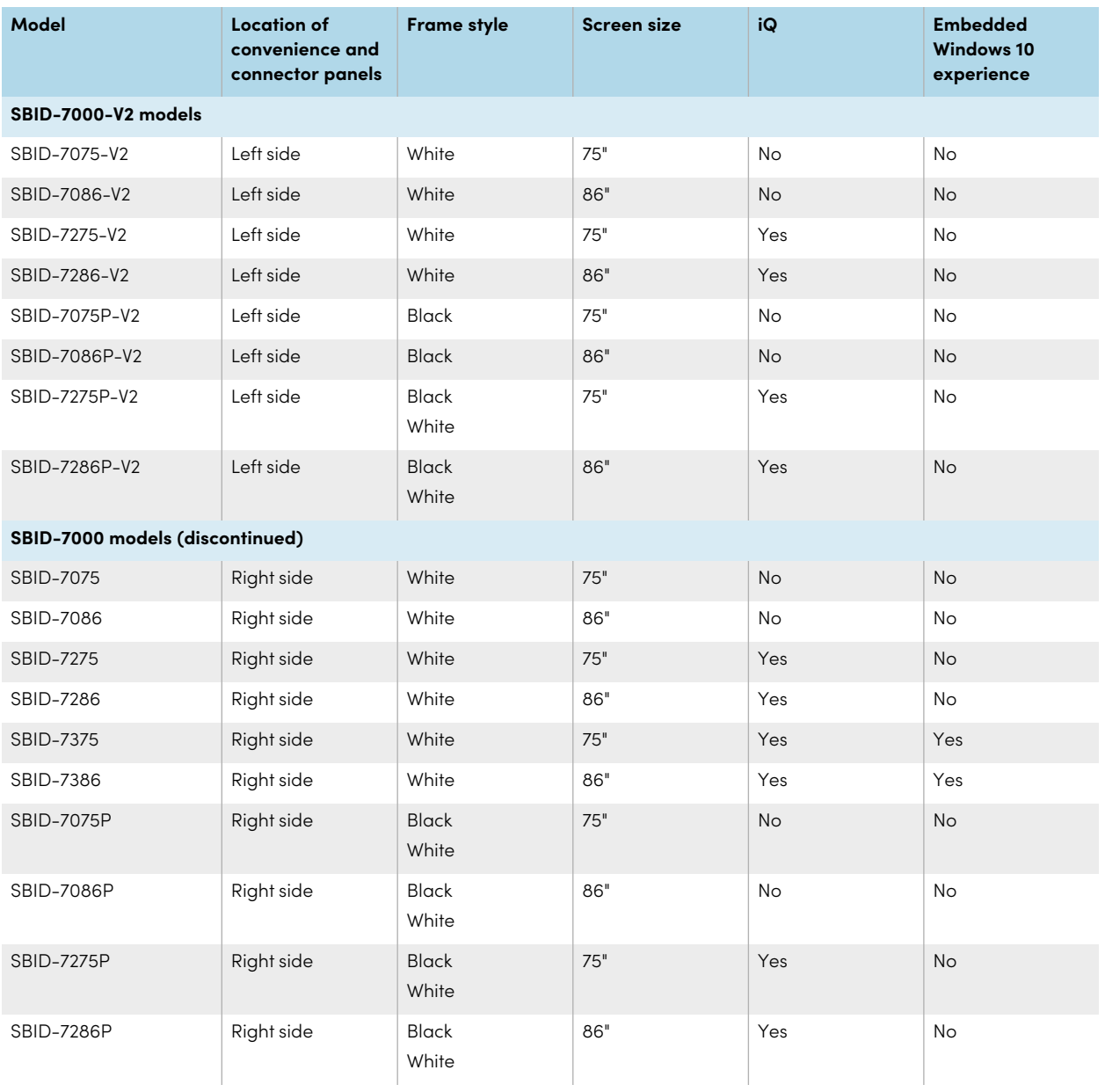

![](_page_6_Picture_138.jpeg)

Refer to the specifications for detailed technical information for these models, including product dimensions and weights (see More [information](#page-14-0) on page 15).

#### **Notes**

- Functional differences between SBID-7000-V2 models and SBID-7000 models are highlighted throughout this guide.
- The easiest way to differentiate SBID-7000-V2 and SBID-7000 models is the location of the convenience and connector panels. On SBID-7000-V2 models, the panels are on the left side of the display. On SBID-7000 models, they are on the right.

![](_page_7_Figure_4.jpeg)

## <span id="page-7-1"></span>Identifying your appliance model

AM40 and AM50 appliances are installed in the accessory slots of some interactive display models.

<span id="page-7-0"></span>Use the Find my OPS [module](https://support.smarttech.com/docs/accessories/comp-modules-and-appliances/find-my-ops-module/en/wizard.cshtml) wizard to identify the specific model of appliance installed in your display.

## Features

The SMART Board 7000 or 7000 Pro series interactive display is the hub of your classroom or meeting room. PC-free embedded computing provides one-touch access to collaborative tools, including a whiteboard, wireless screen sharing and a web browser. There's no need for wires, cables or manual software and firmware updates.

The display includes the following features:

![](_page_7_Picture_458.jpeg)

![](_page_8_Picture_379.jpeg)

## <span id="page-8-0"></span>**Components**

The display consists of the following components:

![](_page_8_Figure_4.jpeg)

![](_page_8_Picture_380.jpeg)

![](_page_9_Picture_448.jpeg)

## <span id="page-9-0"></span>Screen

The following are the dimensions of the screen:

![](_page_9_Picture_449.jpeg)

![](_page_10_Picture_260.jpeg)

For information about the display's touch features, see Using touch on [page](#page-18-0) 19.

## <span id="page-10-0"></span>IR and occupancy sensors

SBID-7000-V2 models have an IR sensor (for an optional remote control) in the top-left corner of the frame and an occupancy sensor in the top-right corner.

![](_page_10_Figure_5.jpeg)

SBID-7000 models have occupancy sensors in the top-left and top-right corners of the frame.

![](_page_11_Picture_353.jpeg)

The occupancy sensors can detect people up to 16' (5 m) away when the display is in Standby mode.

When the occupancy sensors detect people in the room, the display either turns on or is ready to turn on, depending on how it's configured.

If the room is empty for a specified period, the display returns to Standby mode.

<span id="page-11-0"></span>For more information, see [Waking](#page-16-0) up the display and putting it back to sleep on page 17.

## Home button

Tap the Home button to open the Home screen on models with the iQ experience. From the Home screen, you can open the iQ experience apps as well as the settings.

<span id="page-11-1"></span>For more information about the Home screen and the iQ experience, see Using iQ on [page](#page-23-0) 24.

## Pens and eraser

The display comes with four pens. Each pen has an attached eraser.

![](_page_11_Picture_12.jpeg)

In addition to the pens, the display includes an eraser, which you can use when you want to erase a large area on the screen.

![](_page_12_Picture_2.jpeg)

<span id="page-12-0"></span>For more information about the pens and eraser, see Using the pens and eraser on [page](#page-20-0) 21.

## Convenience panel

The convenience panel contains buttons for turning the display on and off, controlling the volume, freezing and unfreezing the screen, and showing and hiding a screen shade. It also includes connectors for USB peripherals and a computer or other input source.

<span id="page-12-1"></span>For more information about the [convenience](#page-16-1) panel, see Using the convenience panel on page 17.

## Accessory slot

The optional AM50 appliance with an Intel® Compute Card or SMART OPS PC module provide a fully functional Windows 10 solution at your fingertips, without the need for an external PC or cabling.

#### **Tip**

Use the Find my OPS [module](https://support.smarttech.com/docs/docs/accessories/comp-modules-and-appliances/find-my-ops-module/en/wizard.cshtml) wizard on the SMART support site to identify your appliance model.

### <span id="page-12-2"></span>Internal speakers

The display includes two 10 W integrated speakers. You can also connect an external audio system.

## <span id="page-13-0"></span>Accessories

Accessories for the display include:

- SBA-100 projection audio system
- SMART Audio 400 classroom amplification system
- Stands
- USB extenders
- Embedded Windows 10 experience hardware

## <span id="page-13-1"></span>SBA-100 projection audio system

#### **For education models only**

Available for education models, the SBA-100 projection audio system consists of two 14 W speakers and is intended for wall-mounted displays. You can control volume using the display's convenience panel or the digital volume controls in a connected computer's operating system.

For more information, see the SBA-100 projection audio system specifications [\(docs.smarttech.com/kb/171146\)](https://docs.smarttech.com/en/kb/171146).

## <span id="page-13-2"></span>SMART Audio 400 classroom amplification system

#### **For education models only**

Available for education models, the SMART Audio 400 classroom amplification system provides high-quality audio amplification. The system comes with a teacher microphone and optional student microphone. Multiple speaker options are available, including wall- and ceiling-mounted speakers. The amplifier receives audio signals from the microphones and translates them into crystal-clear sound through the speakers.

For more information, see the SMART Audio 400 classroom amplification system specifications [\(docs.smarttech.com/kb/171137\)](https://docs.smarttech.com/en/kb/171137).

## <span id="page-13-3"></span>**Stands**

If you want to move the display from place to place, you can install it on a SMART mobile stand. Alternatively, if you are installing the display on a wall that cannot support the display's full weight, you can install the display on a SMART floor stand.

![](_page_13_Picture_18.jpeg)

ᢙ

![](_page_13_Figure_20.jpeg)

<span id="page-14-1"></span>For more information about SMART mobile and floor stands, see [smarttech.com/accessories](https://www.smarttech.com/accessories).

## USB extenders

As noted in the SMART Board <sup>7000</sup> and <sup>7000</sup> Pro series interactive displays installation and maintenance guide ([docs.smarttech.com/kb/171164](https://docs.smarttech.com/en/kb/171164)), the USB connection between the display and computer should be no longer than 16' (5 m). If you need to connect a computer that is more than 16' (5 m) from the display, use one of the following USB extenders:

![](_page_14_Picture_390.jpeg)

## <span id="page-14-2"></span>Embedded Windows 10 experience hardware

The optional AM50 appliance with an Intel® Compute Card [\(docs.smarttech.com/kb/171164](https://docs.smarttech.com/en/kb/171263)) or SMART OPS PC module [\(docs.smarttech.com/kb/171429](https://docs.smarttech.com/en/kb/171429)) provide a fully functional Windows 10 solution at your fingertips, without the need for an external PC or cabling.

## <span id="page-14-0"></span>More information

In addition to this guide, SMART provides other documents for the display in the Support section of the SMART website [\(smarttech.com/support\)](https://www.smarttech.com/support). Scan the QR code on the cover of this guide to view links to SMART Board 7000 and 7000 Pro series interactive display documents and other support resources.

# <span id="page-15-0"></span>Chapter 2 **Using the display**

![](_page_15_Picture_464.jpeg)

## <span id="page-16-0"></span>Waking up the display and putting it back to sleep

The display's occupancy sensor (SBID-7000-V2 models) or sensors (SBID-7000 models) can detect people up to 16' (5 m) away when the display is in Sleep mode. Depending on how the display is configured, it either turns on or enters Ready mode when the sensor or sensors detect people.

If the display is in Ready mode, you can turn it on in a number of ways:

- Press the **Power** button  $\bigcup$  on the convenience panel.
- Pick up a pen or the eraser.

The display returns to a partial sleeping state when one of the following occurs:

- The sensors detect no motion in the room for 60 minutes.
- You press the **Power** button  $\bigcup$  on the convenience panel.

The display remains in this partial sleeping state until all pens are fully charged. The display enters a full sleeping state after all pens are fully charged and the sensor or sensors don't detect anyone in the room.

For information about turning off the display, see the SMART Board <sup>7000</sup> and <sup>7000</sup> Pro series interactive displays installation and maintenance guide ([docs.smarttech.com/kb/171164](https://docs.smarttech.com/en/kb/171164)).

## <span id="page-16-1"></span>Using the convenience panel

The convenience panel contains buttons for turning the display on and off, controlling the volume, freezing and unfreezing the screen, and showing and hiding a screen shade. It also includes connectors for USB peripherals and a computer or other input source.

![](_page_16_Figure_13.jpeg)

![](_page_17_Picture_538.jpeg)

#### **Note**

The convenience panel is on the display's right on SBID-7000 models.

## <span id="page-17-0"></span>Using the Power button to identify the display's status

The Power button indicates the display's status:

![](_page_17_Picture_539.jpeg)

## <span id="page-17-1"></span>Adjusting audio

You can use the buttons on the convenience panel to turn the displays volume up or down.

## <span id="page-17-2"></span>Freezing the screen

You can temporarily freeze the screen by pressing the **Freeze** button on the convenience panel. This is particularly useful when you want to pause a video, an animation, or other moving content.

#### **Note**

Freezing the screen does not pause any applications running on the connected computer. It simply freezes the display of those applications.

<span id="page-18-1"></span>To unfreeze the screen, press the **Freeze** button again.

## Showing and hiding the screen shade

On SBID-7000-V2 models, you can temporarily hide the contents of the screen behind a virtual screen shade by pressing the **Screen Shade** button on the convenience panel.

<span id="page-18-0"></span>To remove the screen shade and reveal the screen contents, press the **Screen Shade** button again.

## Using touch

You can do everything on the display that you can do at your computer—open and close applications, meet with others, create new documents or edit existing ones, visit websites, play and manipulate videos, and so on—by touching the display's surface.

You can use an array of gestures within applications, including panning, scaling, rotating and zooming in and out.

The display's support for up to 16 simultaneous interaction points (combination of 10 finger touch points, four pen touch points and two eraser touch points) enables you and other users to interact with objects on the screen at the same time.

#### **Note**

The display's HyPr Touch™ (Hybrid Precision Touch) proprietary hybrid system greatly improves upon its InGlass™ core by optimizing both touch and pen performance, resulting in virtually no lag and zero contact detect height.

Exclusive to SMART, HyPr Touch allows for SMART's unique Simultaneous Tool Differentiation—the use of 10 touch points, four pens and two erasers (tool and palm) by multiple users for a truly natural, fully collaborative experience.

You can also use gestures within applications.

#### **Note**

Not all gestures work in all applications. Refer to an application's documentation to learn which gestures it supports.

![](_page_19_Picture_2.jpeg)

![](_page_19_Picture_4.jpeg)

![](_page_19_Figure_5.jpeg)

![](_page_19_Figure_6.jpeg)

Pan (one finger) Pan (two fingers) / scroll

![](_page_19_Picture_8.jpeg)

Pinch to zoom in / scale (enlarge) <br>
Pinch to zoom out / scale (reduce)

![](_page_19_Picture_10.jpeg)

![](_page_19_Figure_12.jpeg)

## <span id="page-20-0"></span>Using the pens and eraser

## <span id="page-20-1"></span>Using the pens

The display comes with four pens. Each pen that comes with the display has an attached eraser.

The display's bottom frame includes magnetic holders for the pens.

## **Caution**

When you return a pen to the magnetic holder, make sure it's centered in its holder to keep it from falling and being damaged. Active pens' lights turn on to indicate that their properly positioned in the holder.

![](_page_20_Picture_7.jpeg)

What types of pen are supported by the display and how the pens work with the display depends on the display's touch controller firmware version:

![](_page_20_Picture_571.jpeg)

#### **Tips**

- You can determine the display's touch controller firmware version from settings.
- You can change a pen's ink color, thickness, and other properties.

See<sup>></sup> Changing pen color, thickness and other [properties](#page-23-1) on page 24

#### **Important**

- For displays with touch controller firmware version 0.45.x.x, use only active pens designed for SMART Board 7000 or 7000 Pro series interactive displays.
- For displays with touch controller firmware version 0.55.x.x, you can use active pens designed SMART Board 7000 or 7000 Pro series interactive displays or passive pens designed for SMART Board MX series interactive displays.

See > [docs.smarttech.com/kb/171230](https://docs.smarttech.com/en/kb/171230)

## <span id="page-21-0"></span>Charging active pens

Removing an active pen from its holder activates it, and you can use the pen to draw or erase digital ink. Replace the pen when you're done using it to charge it.

When you first turn on the display or pick up a pen from the magnetic holder, the pen's light turns on to indicate the pen's status:

![](_page_21_Picture_752.jpeg)

### **Important**

- After you install the display and turn it on for the first time, place the pens in the holders for at least five minutes. This pairs the pens with the display and charges them for testing purposes.
- If you previously paired a pen with a SMART Board 7000 or 7000 Pro series interactive display, you must pair it with another display to use it with that display. When you do this, the pen's firmware may be updated to align with the other display's software.
- To fully charge the pens, keep them in the holders for at least four hours before users start using the display.

## <span id="page-22-0"></span>Using the eraser

In addition to the pens, the display includes an eraser, which you can use when you want to erase a large area on the screen.

The display's bottom frame includes a magnetic holder for the eraser. Replace the eraser when you're done with it.

![](_page_22_Picture_4.jpeg)

## **Caution**

When you return the eraser to the magnetic holder, make sure it's centered in its holder to keep it from falling and being damaged.

## <span id="page-22-1"></span>Writing, drawing and erasing

The display includes black, red, blue and green pens, which you can use to write or draw in digital ink. You can erase digital ink using the eraser ends of the pens, the eraser or gestures.

#### **Notes**

- Up to four users can write or draw digital ink on the screen at the same time. Each pen writes and draws in its own color. The Pen ID™ feature enables you to assign different ink appearances to each pen.
- Each pen has a light that turns on to indicate the pen's status.
- If you're viewing the embedded Windows 10 experience or a connected computer's input, SMART Ink<sup>®</sup> enables you to write or draw in digital ink over applications, files, folders, websites and any other open window.

#### **To write or draw in digital ink**

- 1. Pick up one of the display's pens.
- 2. Use the pen to write or draw in digital ink.

#### **Note**

The Pen ID feature enables you to use the pens at the same time and customize their colors and other settings independently.

#### **To erase digital ink**

Move a pen's eraser over the digital ink you want to erase.

OR Move the eraser over the digital ink you want to erase.

OR Move your fist or palm over the digital ink you want to erase.

## <span id="page-23-1"></span>Changing pen color, thickness and other properties

You can change a pen's default color, thickness and other properties:

- To change a pen's properties while using the Whiteboard app or any of the other apps in the iQ experience, see Using the [Whiteboard.](https://support.smarttech.com/docs/redirect/?product=iq&context=whiteboard)
- <span id="page-23-0"></span>• To change a pen's properties while using the embedded Windows 10 experience or a connected computer, see Using [SMART](https://support.smarttech.com/docs/redirect/?product=ink&context=using) Ink.

![](_page_23_Picture_9.jpeg)

### <span id="page-23-2"></span>Using the Home screen

iQ's Home screen shows recent files and favorite apps and files.

#### **To show the Home screen**

Tap the Home button at the bottom of the screen.

<span id="page-23-3"></span>To learn how to use the other features of Home screen, see [Understanding](https://support.smarttech.com/docs/redirect/?product=iq&context=home-screen) the Home Screen.

## Using the Apps Library

The Apps Library contains the Browser and SMART Whiteboard. You can also add apps from the web and SMART's app store or install third-party apps.

![](_page_23_Picture_17.jpeg)

![](_page_23_Picture_18.jpeg)

![](_page_23_Picture_19.jpeg)

#### **To open the Apps Library**

From the Home screen, tap **Apps** .

<span id="page-24-0"></span>To learn how to use the other features of Apps Library, see [Understanding](https://support.smarttech.com/docs/redirect/?product=iq&context=apps-library) the Apps Library.

## Using the Files Library

The Files Library contains SMART Notebook files, SMART Whiteboards, PDFs, and screenshots. If a USB drive is connected to the display, the files on the USB drive are also available in the Files Library. Although these files can be viewed on the display, they are not saved on the display.

#### **To open Files Library**

From the Home screen, tap **Files** .

<span id="page-24-1"></span>To learn how to use the other features of Files Library, see [Understanding](https://support.smarttech.com/docs/redirect/?product=iq&context=files-library) the Files Library.

## Using SMART Whiteboard

Use the SMART Whiteboard in iQ to create whiteboards and open, view, and interact with SMART Notebook lesson files.

<span id="page-24-2"></span>To learn more about the SMART Whiteboard, see About the SMART [Whiteboard](https://support.smarttech.com/docs/redirect/?product=iq&context=player) tools.

### Using Browser

You can use Browser to view web sites on the display.

<span id="page-24-3"></span>To learn more about Browser, see [Browsing](https://support.smarttech.com/docs/redirect/?product=iq&context=browser) the internet on your display.

### Using Input

You can use the display's connectors to connect a room computer, guest laptops, and other input sources.

To learn how to connect computers to the display and view their video output, see Viewing a [connected](https://support.smarttech.com/docs/redirect/?product=iq&context=input) [computer's](https://support.smarttech.com/docs/redirect/?product=iq&context=input) screen.

## <span id="page-24-4"></span>Using screen sharing

You can share the screens from computers and mobile devices on the display wirelessly using screen share.

The screen sharing app supports the following devices:

- Chromebook™ laptops, using Google Cast™
- Windows computers, using Miracast<sup>1</sup> or Google Cast Chrome<sup>™</sup> browser extension
- Mac computers and iOS devices, using AirPlay
- Android<sup>™</sup> devices, using Cast Screen

To learn how to use the other features of the screen sharing app, see Sharing your [device's](https://support.smarttech.com/docs/redirect/?product=iq-screenshare) screen to the [display](https://support.smarttech.com/docs/redirect/?product=iq-screenshare).

### <span id="page-25-0"></span>Using screen captures

When using the Browser or screen share apps, you can write or draw on an annotation layer and save a screen capture to the Files library.

<span id="page-25-1"></span>To learn more about screen captures, see Writing and [drawing](https://support.smarttech.com/docs/redirect/?product=iq&context=acetates) over apps.

### Installing third-party apps

You can install third-party apps from the Google Play™ store using SMART Remote Management.

<span id="page-25-2"></span>To learn more about installing third-party apps, see Deploying [third-party](https://support.smarttech.com/docs/redirect/?product=iq&context=third-party-apps) apps on your display.

## Cleaning up the display

After you've finished using the display, open the launcher and tap **Clean Up** to clean up the display for the next user.

To learn more, see [Preparing](https://support.smarttech.com/docs/redirect/?product=iq&context=clean-up) the display for the next user.

<sup>1</sup>Windows 10 operating system only

## <span id="page-26-1"></span><span id="page-26-0"></span>Connecting and using computers

Installing SMART software on computers you want to connect to the display

#### **For education models only**

The following models come with a one-year subscription for SMART Learning Suite (including SMART Notebook software and Lumio):

- $\cdot$  SBID-7275-V2
- $\cdot$  SBID-7286-V2
- $\cdot$  SBID-7075
- SBID-7086
- $\cdot$  SBID-7275
- SBID-7286
- $\cdot$  SBID-7375
- SBID-7386

You can download SMART Notebook software from [smarttech.com/downloads](https://www.smarttech.com/downloads) and install it on the embedded Windows 10 experience or a room computer following the instructions in [Installing](https://support.smarttech.com/docs/software/notebook/notebook-18/en/installing-and-maintaining/) and [maintaining](https://support.smarttech.com/docs/software/notebook/notebook-18/en/installing-and-maintaining/) SMART Notebook 18.

#### **For pro models only**

The following models come with one room license and ten personal licenses of SMART Meeting Pro® software:

- $\cdot$  SBID-7275P-V2
- $\cdot$  SBID-7286P-V2
- SBID-7075P
- SBID-7086P
- $\cdot$  SBID-7275P
- SBID-7286P
- SBID-7375P
- SBID-7386P

You can download SMART Meeting Pro software from [smarttech.com/downloads](https://www.smarttech.com/downloads) and install the room license on the embedded Windows 10 experience or a room computer and the personal licenses on up to ten users' laptops following the instructions in Installing and [maintaining](https://support.smarttech.com/docs/software/meetingpro/meetingpro-4/en/installing-and-maintaining/) SMART Meeting Pro 4.

You can purchase additional copies of SMART software to install on other computers. Contact your authorized SMART reseller ([smarttech.com/where\)](https://www.smarttech.com/where) for more information.

#### 冎

![](_page_26_Picture_29.jpeg)

#### **Notes**

• In addition to SMART Notebook software or SMART Meeting Pro software, you need to install the following software on any computers you connect to the display:

![](_page_27_Picture_503.jpeg)

• SMART TeamWorks<sup>™</sup> software, an add-on available for SMART Board 7000 Pro series interactive displays, simplifies meetings and facilitates deeper, more natural interaction with both in-room and remote participants. Contact your authorized SMART reseller [\(smarttech.com/where](https://www.smarttech.com/where)) for more information.

## <span id="page-27-0"></span>Setting the resolutions and refresh rates of computers you want to connect to the display

The following table presents the recommend resolutions and refresh rates for the display's input sources:

![](_page_27_Picture_504.jpeg)

If possible, set any connected computers to these resolutions and refresh rates. See the connected computers' operating system documentation for instructions.

## <span id="page-28-0"></span>Connecting computers to the display

Computers with SMART software installed can be connected to SBID-7000-V2 models as shown below.

**Side and bottom connector panels Convenience panel**

## f<sub>annon</sub>  $\begin{tabular}{|c|c|} \hline \hline \multicolumn{1}{|c|}{\textbf{1}} & \multicolumn{1}{|c|}{\textbf{1}} \\ \hline \multicolumn{1}{|c|}{\textbf{2}} & \multicolumn{1}{|c|}{\textbf{3}} & \multicolumn{1}{|c|}{\textbf{4}} \\ \hline \multicolumn{1}{|c|}{\textbf{5}} & \multicolumn{1}{|c|}{\textbf{6}} & \multicolumn{1}{|c|}{\textbf{5}} \\ \hline \multicolumn{1}{|c|}{\textbf{6}} & \multicolumn{1}{|c|}{\textbf{6}} & \multicolumn{1}{|c|}{\text$ H HDMI<sub>1</sub>  $\textcolor{blue}{\square} \textcolor{red}{\triangleleft}$  $F = 1$ **of :-**alp  $HDMI$  2 **TANK**  $\Box$ 0 ġ VESSIV I **Note** VGA

![](_page_28_Figure_4.jpeg)

#### **Tip**

There is limited space between the side connector panel and the back of the convenience panel. When making connections within the limited space, use flexible, high-quality cables that do not include a larger strain relief feature.

Computers with SMART software installed can be connected to SBID-7000 models as shown below.

**Connector panel Convenience panel**

![](_page_29_Figure_3.jpeg)

#### **Notes**

- To interact with content, connect a USB cable to the appropriate USB Type-B receptacle on the connector panel or convenience panel (as shown in the above diagrams).
- Your organization's installers might have connected cables to the connector panel or the convenience panel and run the cables behind a wall or under the floor to a desk or table where you can place your computer.

## <span id="page-29-0"></span>Viewing a connected computer's input

Use the Input app to view a connected computer's input on the display.

#### **To view a connected computer's input**

- 1. Connect the computer to the display.
- 2. Do one of the following:

![](_page_30_Picture_531.jpeg)

The display shows thumbnails of the devices that are connected to the display's inputs:

- <sup>o</sup> A gray thumbnail indicates no device is connected to an input.
- o A blue thumbnail indicates a device is connected to an input but is in Sleep mode.
- <sup>o</sup> A thumbnail showing a preview screen indicates an active device is connected to an input.
- <span id="page-30-1"></span>3. Tap the computer's thumbnail.

### Using SMART software on connected computers

After you've connected a computer to the display and used the Input app to view its input on the display, you can use the SMART software to present content and enable collaboration.

For information on SMART software, see the following pages in the Support section of the SMART website:

- SMART [Notebook](https://support.smarttech.com/docs/redirect/?product=notebook)
- [Lumio](https://support.smarttech.com/docs/redirect/?product=slsonline)
- SMART [Meeting](https://support.smarttech.com/docs/redirect/?product=meetingpro) Pro
- SMART [TeamWorks](https://support.smarttech.com/docs/redirect/?product=teamworks)
- SMART [Product](https://support.smarttech.com/docs/redirect/?product=productdrivers) Drivers
- <span id="page-30-0"></span>• [SMART](https://support.smarttech.com/docs/redirect/?product=ink) Ink

## Connecting an Intel Compute Card

If an AM50 appliance with an Intel Compute Card is installed in the display's accessory slot, you can use an embedded Windows 10 experience on the display.

#### **Tip**

You can install the SMART software that is included with the display on the Intel Compute Card. For more information on installing software, see [Installing](#page-26-1) SMART software on computers you want to connect to the [display](#page-26-1) on page 27.

## <span id="page-31-1"></span>Viewing the Intel Compute Card's input

#### **To view the Intel Compute Card's input**

1. Tap the **Home** button **and the bottom of the screen, and then tap Input**  $\frac{1}{2}$ **.** 

The display shows thumbnails of the devices that are connected to the display, including the Intel Compute Card.

2. Tap the Intel Compute Card's thumbnail.

## <span id="page-31-2"></span>Connecting USB drives, peripherals, and other devices

You can use USB drives, peripherals, and other devices with the Intel Compute Card using the USB receptacles on the display or the AM50 appliance.

## <span id="page-31-0"></span>Connecting a SMART OPS PC module

If your organization has purchased a SMART OPS PC module, you or your organization's installers can install the OPS PC module in the display's accessory slot following the OPS PC module's installation instructions [\(docs.smarttech.com/kb/171544\)](https://docs.smarttech.com/en/kb/171544). You can then view the OPS PC module's input on the display.

For more information about SMART OPS PC modules, see the SMART OPS PC modules user guide [\(docs.smarttech.com/kb/171747](https://docs.smarttech.com/en/kb/171747)).

![](_page_31_Picture_13.jpeg)

# <span id="page-32-0"></span>Chapter 3 **Troubleshooting**

## <span id="page-32-1"></span>Troubleshooting the display and related SMART products

The Support section of the SMART website includes information about resolving a variety of common problems with the display and related SMART products.

<span id="page-32-2"></span>See > [support.smarttech.com/docs/7000troubleshooting](https://support.smarttech.com/docs/7000troubleshooting)

## Contacting your reseller for additional support

If an issue you're experiencing with the display persists or isn't covered in this chapter or the knowledge base, contact your authorized SMART reseller [\(smarttech.com/where\)](https://www.smarttech.com/where) for support.

Your reseller might ask you for the serial number for the display or the appliance (if one is installed).

## Finding the display serial number

The display's serial number is located in the following places:

- On the bottom frame
- On the back of the display

### Finding the appliance serial number

The appliance's serial number is located on the appliance.

#### **Note**

You need to remove the appliance from the display to find the serial number.

## Finding serial numbers in settings

For SBID-7000-V2 models, the settings include the serial number for the display.

For SBID-7000 models, the settings include the serial number for the appliance.

Refer to the SMART Board <sup>7000</sup> and <sup>7000</sup> Pro series interactive displays installation and maintenance guide [\(docs.smarttech.com/kb/171164](https://docs.smarttech.com/en/kb/171164)) for more information.

# <span id="page-34-0"></span>**Certification and compliance**

### Federal Communication Commission interference statement

#### **FCC**

**Supplier's Declaration of Conformity 47 CFR § 2.1077 Compliance Information Unique Identifier: SBID-7075, ID7075-1, ID7075-2, ID7086-1, ID7086-2 Responsible Party – U.S. Contact Information** SMART Technologies Inc. 1505 Westlake Ave N, Suite 700 Seattle, WA 98109 [compliance@smarttech.com](mailto:compliance@smarttech.com)

This device complies with Part 15 of the FCC Rules. Operation is subject to the following two conditions:

- 1. This device may not cause harmful interference, and
- 2. this device must accept any interference received, including interference that may cause undesired operation.

#### **Note**

This equipment has been tested and found to comply with the limits for a Class A digital device, pursuant to part 15 of the FCC Rules. These limits are designed to provide reasonable protection against harmful interference when the equipment is operated in a commercial environment. This equipment generates, uses, and can radiate radio frequency energy and, if not installed and used in accordance with the instruction manual, may cause harmful interference to radio communications. Operation of this equipment in a residential area is likely to cause harmful interference in which case the user will be required to correct the interference at his own expense.

#### **Caution**

Any changes or modifications not expressly approved by the party responsible for compliance could void the user's authority to operate this equipment.

#### **Restriction**

Operations in the 5.15-5.25GHz band are restricted to indoor usage only.

IEEE 802.11b or 802.11g operation of this product in the USA is firmware limited to channels 1 through 13.

#### **Radiation exposure statement**

This equipment complies with FCC radiation exposure limits set forth for an uncontrolled environment. This equipment should be installed and operated with minimum distance of 20 cm between the antenna of this device and all nearby persons. This transmitter must not be co-located or operated in conjunction with any other antenna or transmitter.

### Innovation, Science and Economic Development Canada statement

This device complies with RSS-247 of the Innovation, Science and Economic Development Canada Rules. Operation is subject to the following two conditions:

- 1. This device may not cause harmful interference, and
- 2. this device must accept any interference received, including interference that may cause undesired operation.

#### **Caution**

(i) the device for operation in the band 5150-5250 MHz is only for indoor use to reduce the potential for harmful interference to co-channel mobile satellite systems;

(ii) the maximum antenna gain permitted for devices in the bands 5250-5350 MHz and 5470-5725 MHz shall comply with the e.i.r.p. limit; and

(iii) the maximum antenna gain permitted for devices in the band 5725-5825 MHz shall comply with the e.i.r.p. limits specified for point-to-point and non point-to-point operation as appropriate.

(iv) Users should also be advised that high-power radars are allocated as primary users (i.e., priority users) of the bands 5250-5350 MHz and 5650-5850 MHz and that these radars could cause interference and/or damage to LE-LAN devices.

#### **Radiation exposure statement**

This equipment complies with ISED radiation exposure limits set forth for an uncontrolled environment. This equipment should be installed and operated with minimum distance of 20 cm between the antenna of this device and all nearby persons. This transmitter must not be co-located or operated in conjunction with any other antenna or transmitter.

Cet appareil est conforme à la norme ISED CNR-247 pour les appareils radio agréés. Son fonctionnement est soumis aux deux conditions suivantes:

- 1. le dispositif ne doit pas produire de brouillage préjudiciable, et
- 2. ce dispositif doit accepter tout brouillage reçu, y compris un brouillage susceptible de provoquer un fonctionnement indésirable.

#### **Avertissement**

(i) les dispositifs fonctionnant dans la bande 5 150-5 250 MHz sont réservés uniquement pour une utilisation à l'intérieur afin de réduire les risques de brouillage préjudiciable aux systèmes de satellites mobiles utilisant les mêmes canaux;

(ii) le gain maximal d'antenne permis pour les dispositifs utilisant les bandes 5 250-5 350 MHz et 5 470-5 725 MHz doit se conformer à la limite de p.i.r.e.;

(iii) le gain maximal d'antenne permis (pour les dispositifs utilisant la bande 5 725-5 825 MHz) doit se conformer à la limite de p.i.r.e. spécifiée pour l'exploitation point à point et non point à point, selon le cas.

(iv) De plus, les utilisateurs devraient aussi être avisés que les utilisateurs de radars de haute puissance sont désignés utilisateurs principaux (c.-à-d., qu'ils ont la priorité) pour les bandes 5 250-5 350 MHz et 5 650-5 850 MHz et que ces radars pourraient causer du brouillage et/ou des dommages aux dispositifs LAN-EL.

#### **Déclaration d'exposition aux radiations**

Cet équipement est conforme aux limites d'exposition aux rayonnements ISED établies pour un environnement non contrôlé. Cet équipement doit être installé et utilisé avec un minimum de 20 cm de distance entre la source de rayonnement et votre corps. Cet émetteur ne doit pas être coimplantés ou exploités conjointement avec une autre antenne ou émetteur.

## EU declaration of conformity

Hereby, SMART Technologies ULC declares that the radio equipment type Interactive Display SBID-7075, SBID-7075P, SBID-7086, SBID-7086P, ID7075-1, ID7086-1, SBID-7075-V2, SBID-7075P-V2, SBID-7086-V2, SBID-7086P-V2, ID7075-2, ID7086-2 and the interactive pen SBID-7000-PEN, SBID-7000P-PEN are in compliance with Directive 2014/53/EU. The full text of the EU declaration of conformity is available at

the following Internet address: [smarttech.com/compliance](https://www.smarttech.com/compliance)

#### **Warning**

Operation of this equipment in a residential environment could cause radio interference.

Regulatory models: ID7075-1, ID7086-1:

![](_page_35_Picture_1015.jpeg)

Regulatory models: ID7075-2, ID7086-2:

![](_page_35_Picture_1016.jpeg)

Restrictions in:

AT/BE/BG/CZ/DK/EE/FR/DE/IS/IE/IT/EL/ES/CY/LV/LI/LT/LU/ HU/MTNL/NO/PL/PT/RO/SI/SK/TR/FI/SE/CH/UK/HR – 5150MHz-5350MHZ is for indoor use only.

For optimal performance any support equipment connected to this device must be CE compliant.

#### Compliance to Malaysia specification

The SMART Technologies ULC Interactive Display SBID-7075, SBID-7075P, SBID-7075-V2, SBID-7075P-V2, wireless Pen models SBID-7000-PEN and SBID-7000P-PEN meet the Malaysian requirements as defined by the Certifying Agency, SIRIM QAS International.

![](_page_35_Picture_24.jpeg)

### United Arab Emirates – TRA registration details

Pen – Regulatory models SBID-7000-Pen and SBID-7000P-PEN

![](_page_35_Picture_27.jpeg)

Panel 75" – Regulatory models SBID-7075 and ID7075-1

![](_page_35_Picture_29.jpeg)

Panel 86" – Regulatory model ID7086-1

![](_page_35_Picture_31.jpeg)

Panel 75" – Regulatory model ID7075-2

![](_page_35_Picture_33.jpeg)

Panel 86" – Regulatory model ID7086-2

**TRA** REGISTERED No: ER70207/19 **DEALER No: DA0076339/11** 

## Microsoft® statement regarding Windows® 10 operating system

Windows 10 is automatically updated, which is always enabled. ISP fees may apply. Additional requirements may apply over time for updates.

### **SMART Technologies**

[smarttech.com/support](https://www.smarttech.com/support)

[smarttech.com/contactsupport](https://www.smarttech.com/contactsupport)

docs.smarttech.com/kb/171163